# INITIATION A SAARI COMPTA LIGNE 100

# **PROGRAMME**

- I- Genèse du droit comptable OHADA
	- 1- Période Pré OHADA
	- 2- Période Post OHADA

#### II- Présentation des livres obligatoires

- 1- Journal
- 2-Grand livre
- 3-Balance
- 4- Livre d'inventaire

#### III- Présentation du Progiciel SAARI

- 1- Les gammes
- 2- Les produits

#### IV- Etude de SAARI Comptabilité ligne 100

- 1- Création d'une entreprise (Exo d'application)
- 2- Sécurisation d'un fichier
- 3 Création des comptes généraux et des comptes de tiers
- 4-Fusion de plan comptable
- 5- Création des différents journaux et saisie des écritures (Exo d'application)

6- Ajout, suppression, déplacement des colonnes et paramétrage de TVA et des libellés

- 7- Interrogation et lettrage des comptes
- 8- Interrogation du grand livre, de la balance

9-Exporter des données vers Excel

10- Ouverture après coupure d'électricité

#### **I. GENESE DU DROIT COMPTABLE OHADA**

#### **1. Période pré – OHADA**

Au lendemain des indépendances, l'idée d'harmoniser les droits africains est apparue, mais malheureusement cela n'a pu se réaliser. Ainsi chaque Etat africain s'est doté de sa législation. Mais par la suite l'on a remarqué que cette disparité de législations constituait un frein et même une source d'insécurité en matière d'affaire entre les différents Etats. C'est ainsi que conscient que le développement économique ne peut se réaliser sans un espace juridique et judiciaire fiable, l'idée d'harmoniser et de moderniser les législations africaines fut accepter par les politiques. Le 17 octobre 1993 à Port Louis le traité relatif à l'harmonisation du droit des affaires en Afrique est signé par 16 pays dont le Sénégal. Mais il entra en vigueur le 18 septembre 1995.

#### **2. Période post- OHADA**

 Divers actes seront pris dans l'objectif d'adopter les règles communes prévues par le traité. Ces actes portent le nom d'actes **uniformes.** Ces actes abrogent toutes dispositions internes antérieures contraires. Le septième acte adopté est celui portant organisation et harmonisation des comptabilités des entreprises de l'espace OHADA. Depuis 2001, les entreprises de l'espace OHADA sont tenues de présenter les comptes personnels suivant les normes du SYSCOHADA.

Le Droit comptable OHADA comprend 113 articles. L'article 19 oblige les entreprises à tenir obligatoirement un journal, un grand livre, une balance général des comptes et un livre d'inventaire.

#### **II. PRESENTATION DES LIVRES OBLIGATOIRES**

#### **1. Le livre journal**

On y inscrit de manière chronologique, opération par opération, à leur valeur comptable les mouvements de l'entreprise. Il est bon de faire remarquer que : -Aucune opération ne se passe au journal sans pièces justificatives

 - La date de comptabilisation est celle de l'émission pour les pièces justificatives d'origine interne et celles de la réception pour les pièces justificatives d'origine externe.

- Le journal est tenu mensuellement.

#### **2. Le grand -livre**

Le grand livre est un document constitué de l'ensemble des comptes tenus par l'entreprise et où est inscrit simultanément au journal, compte par compte, l'ensemble des opérations de l'entreprise.

#### **3. La balance générale**

C'est un état récapitulatif qui fait apparaître à une date considérée le solde débiteur où créditeur des comptes de l'entreprise.

#### **4. Le livre d'inventaire**

 On y inscrit le bilan, le compte de résultats ainsi que le résumé de l'opération d'inventaire.

#### **III- PRESENTATION DU PROGICIEL SAARI**

#### **1- Les gammes**

Sage SAARI dispose de trois gammes désignées sous forme de ligne. Nous avons :

 **Ligne 500** : elle est réservée au fichier de grande taille et dispose de grandes possibilités en matière de transfert de données. Généralement utilisés par les entreprises de grandes tailles.

- **Ligne 100** : elle est réservée au PME et PMI.
- **Ligne 30** : elle est réservée aux petites entreprises (Exple : les agriculteurs en France)

**Dans le cadre de notre formation nous intéresserons à la ligne 100 car elle correspond aux caractéristiques des entreprises du tissu industriel sénégalais.**

#### **2- Les produits**

 **Gestion commerciale :** elle est utilisée par les entreprises disposant de nombreux agents commerciaux. Elle permet à ces derniers d'assurer le suivie de leur clientèle. Elle est liée à la comptabilité. (Exple : Sonatel)

 **Immobilisations :** elle est réservée aux entreprises disposant d'un parc d'immobilisation très important. Il est d'une grande importance lors des travaux de fin d'exercice.

 **Saisie de caisse décentralisée :** Utilisée généralement par les grandes surfaces de distribution. (Exple : Score)

 **Moyens de paiement :** utilisée par les entreprises qui réalisent des transactions avec des entreprises situées hors de la zone CFA.

**Paie :** il permet de gérer tous les travaux liés à la gestion de la fiche de paie d'un salarié.

**Manager :** est surtout réservé pour les consultants d'entreprise.

 **Comptabilité :** elle nous permet de réaliser tous nos travaux de comptabilité générale. Elle peut nous aider aussi à mettre en place une comptabilité analytique et budgétaire.

Ces différents produits existent en monoposte et multiposte.

**Cette formation est une initiation aux taches de comptabilité générale que nous permet de faire SAARI COMPTABILITE LIGNE 100.**

Mais il est bon de faire remarquer qu'une parfaite maîtrise du logiciel n'est l'aboutissement que d'une longue pratique.

5

#### **III- ETUDE DE SAARI COMPTABILITE LIGNE 100**

#### **1- Création d'une entreprise**

- **Accéder à SAARI :** cliquer sur le menu **démarrer** situé à la barre des taches
	- cliquer sur **tous les programmes**
	- chercher **SAGE**
	- chercher la commande **comptabilité 100**
	- cliquer sur **comptabilité 100**
- **Création d'une entreprise :** cliquer sur le menu **FICHIER**
- **-** cliquer sur la commande **nouveau**

#### **L'assistant de création de fichier comptable apparaît.**

- **-** Indiquer la raison sociale de l'entreprise
- **-** Répondre à Oui à la Question qui suit. et cliquer sur suivant
- **-** Saisir les coordonnées de l'entreprise et cliquer sur suivant
- **-** Indiquer la date de début d'exercice et de fin d'exercice
- **-** Préciser la longueur des comptes : il est préférable de rester 0 (Variable) car toute inscription d'un autre chiffre empêche des modifications ultérieures.
- **-** Identifier la monnaie de tenue de compte : cliquer sur autres et préciser CFA. Cliquer sur suivant.
- **-** Indiquer le nombre le décimales de la monnaie et choisir le séparateur de milliers : Au niveau du nombre de décimales nous marquerons « **0 »** et on choisira « **. »** pour le séparateur de milliers. Marquer « XOF » au niveau du sigle. Cliquer sur suivant.
- **-** Choisir la devise d'équivalence de notre monnaie. Dans notre cas nous définirons la devise ultérieurement. Cliquer sur suivant.
- **-** Faut-il créer les fichiers à partir du standart ? Cocher **NON** car nous définirons nousmêmes les paramètres. Cliquer sur suivant.
- **-** Cliquer sur « **parcourir** » et donner un nom à notre fichier et choisir l'emplacement du fichier.
- **-** Cliquer sur **FIN**

Notre entreprise est ainsi crée.

#### **2- Sécurisation d'un fichier**

- Cliquer sur le menu FICHIER
- Cliquer sur la commande « Autorisation d'accès »
- Niveau : on peut écrire son nom ou laisser Administrateur
- Mot de passe : il ne dépasse jamais 4 caractères

On peut aussi créer des sections pour d'autres personnes en limitant leur droit d'accès. Pour cela il faut :

- **-** Accéder au fichier en tant qu'Administrateur
- **-** Accéder au menu Fichier et cliquer sur la commande Autorisation d'accès
- **-** Entrer le nom de la nouvelle personne ainsi que son code d'accès
- **-** Choisir les différentes fonctions et définir les limites

Il ne peut exister que trois sortes de limites représentées chacune par des boutons : Interdire de supprimer, Interdire de lire, Interdire d'écrire.

#### **Toujours vérifier si on était en majuscule où en minuscule.**

# **3- Création des comptes généraux et comptes tiers a- Création de comptes généraux**

- **-** Cliquer au niveau du menu Structure
- **-** Cliquer sur plan comptable
- **-** Clique droit pour appeler le menu contextuel et cliquer sur ajouter un nouvel élément.
- **-** Saisir le numéro et l'intitulé du compte

Si nous voulons créer plusieurs comptes on coche « valider pour créer un nouveau » et on clique sur suivant, dans le cas contraire on coche l'autre solution et on clique sur FIN.

Le nouveau compte général est ainsi crée.

Pour entrer les informations relatives à nos différents comptes bancaires il faut :

- Accéder au menu structure et cliquer sur banque. Ensuite faire clique droit et cliquer sur ajouter un nouvel élément. Une nouvelle fenêtre apparaîtra.

-Entrer toutes les informations nécessaires.

#### **b- Création de comptes tiers**

- **-** Cliquer au niveau du menu Structure
- **-** Cliquer sur plan Tiers
- **-** Clique droit pour appeler le menu contextuel et cliquer sur ajouter un nouvel élément
- **-** La fenêtre d'identification des tiers apparaît.
- **-** On remplit les informations relatives au tiers et on ferme

#### **4- Fusionner un plan comptable**

 **-** Se positionner au niveau du fichier où se trouve le plan comptable

- **-** Accéder au menu Structure et cliquer sur la commande fusion
- **-**clique droit pour appeler le menu contextuel
- **-** cliquer sur sélectionner tout
- **-** cliquer sur ouvrir au niveau de la fenêtre Fusion
- **-** Ouvrir la société où l'on veut copier le plan comptable
- **-**cliquer sur Copie et ensuite OK
- Le plan comptable est ainsi transféré.

**NB : La même procédure est adoptée pour la fusion d'un plan tiers, d'un plan analytique, de code journaux …**.

#### **5- Création du journal et saisie des écritures**

- Accéder au menu structure
- cliquer sur la commande code journaux
- clique droit pour appeler le menu contextuel
- cliquer droit et cliquer sur ajouter un nouvel élément
- L'assistant de création du code journal apparaît
- -sélectionner le type de journal
- **-** Donner un Code (En général on donne les trois premières lettres du non du journal) et l'intitulé du journal
- **-** Cliquer sur suivant
- **-** Choisir le type de numérotation du journal (le choix dépend de l'organisation interne de chaque service comptable)
- **-** Si on désire créer un autre journal alors on coche « valider le code de ce journal pour en créer un nouveau » sinon choisir « valider le code de ce journal et quitter l'assistant »

**Cas particulier** : Dans le cadre de la création du journal de trésorerie (Banque ou Caisse) il nous sera demandé de donner les caractéristiques du compte de trésorerie. Il s'agira pour nous de donner au niveau de la fenêtre suivante :

- **-** le numéro du compte de trésorerie
- **-** Choisir si le compte doit être utilisée en contrepartie des règlements enregistrés où s'il est utilisé une seule fois en fin de mois en contrepartie de tous les règlements du mois.

Nous conseillons de retenir la première solution afin de faciliter le rapprochement bancaire où le rapprochement avec le brouillard de caisse.

- Indiquez sur quel compte l'on souhaite faire le rapprochement. Nous conseillons de choisir sur le compte de trésorerie. Cliquer sur suivant après.

Par cette méthode nous pouvons créer les journaux suivants :

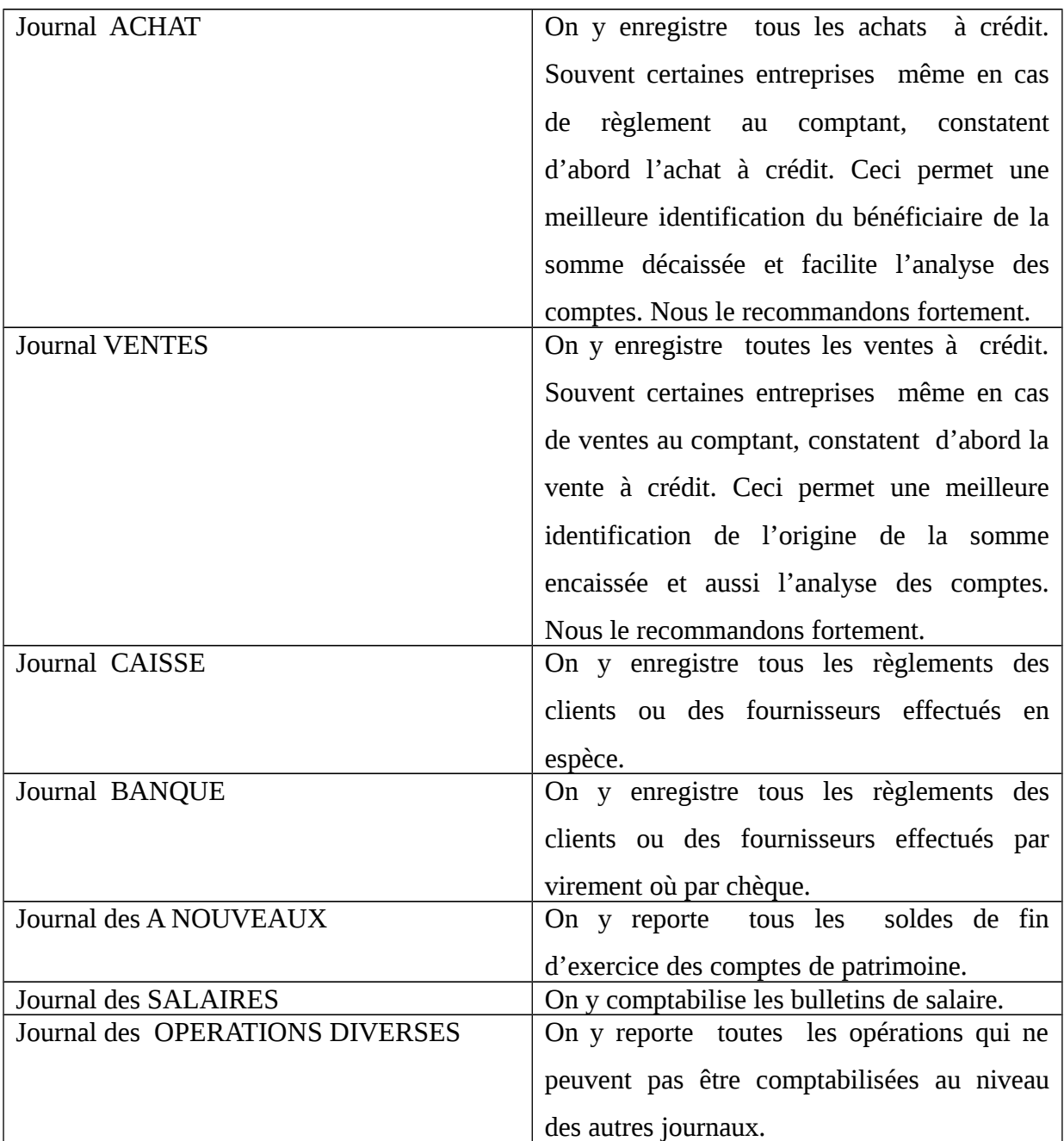

# **6- Ajout , suppression ,déplacement de colonnes et paramétrage automatique de TVA**

Pour ajouter une colonne à un journal, il faut tout d'abord ouvrir le journal.

On accède ensuite au menu Fenêtre et on clique sur la commande personnaliser la liste. On ne peut modifier que les colonnes pour lesquelles il nous est signifié qu'ils sont disponibles pour le fichier..

-Pour déplacer des colonnes, il faut cliquer sur le nom de la colonne, maintenir et glisser vers l'endroit où l'on veut que la colonne soit.

- Pour paramétrer automatiquement le taux de TVA il faut :

- Accéder au menu structure et cliquer sur taux de taxes et la fenêtre relative au taux de taxe apparaît
- Cliquer droit pour appeler au menu contextuel et cliquer sur ajouter un nouvel élément. La fenêtre relative à la taxe apparaît.
- Entrer les renseignements relatifs et la taxe et sélectionner les comptes généraux à rattacher.
- Fermer la fenêtre.

Ainsi pour tous les comptes rattachés le montant de la TVA va être généré au moment de la saisie de manière automatique.

- **-** Pour générer de manière automatique le libellé d'opération il faut :
	- Accéder au menu structure et cliquer sur libellés. La fenêtre relative au libellé apparaît
	- Entrer le libellé et choisir un raccourci) qui va permettre de générer immédiatement le libellé.

Lors de la saisie, effectuer  $(Ctrl^+$  + raccourci) pour générer le libellé.

#### **7- Interrogation et lettrage d'un compte général et de tiers**

Le lettrage consiste à pointer les mouvements créditeurs et débiteurs d'un compte.

-Pour Interroger où lettrer un compte tiers il faut accéder au menu Traitement et cliquer sur interroger tiers. La fenêtre relative à l'interrogation des tiers apparaît.

On choisi le compte tiers à interroger où à lettrer.

Pour lettrer, on sélectionne les opérations et on clique sur le bouton lettrer/pointer. On peut aussi effectuer un clique droit afin d'appeler le menu contextuel et cliquer sur lettrer.

-Pour interroger un compte général on accède au menu Traitement et on clique sur interrogation et lettrage.

 Le lettrage permet une identification précise des fournisseurs réglés. Il est très utile lors de l'analyse des comptes.

#### **8- Interroger le grand livre et la balance**

Pour interroger le grand livre ou la balance, il faut accéder au menu ETAT et cliquer sur la commande grande livre des comptes ou balance des comptes. Une fenêtre apparaît. Il faut choisir :

- le type de grand livre ou de balance : Nous avons le choix entre 5 types.

- $\checkmark$  Le type complet : il présente tous les comptes.
- $\checkmark$  Le type devise : il présente les comptes en montant devise et non en monnaie courante.
- $\checkmark$  Le type général : présente tous les comptes sauf ceux de nature client où fournisseur.
- $\checkmark$  Le type client : présente uniquement les comptes clients
- $\checkmark$  Le type fournisseur : présente uniquement les comptes fournisseurs
- Préciser la période de l'exercice que nous voulons interroger
- Préciser l'intervalle des comptes
- Choisir le type d'état :
	- $\checkmark$  Dans le cas d'une interrogation de balance, nous pouvons choisir entre une balance de base ( 4 colonnes ) , développé , à 6 colonnes , 8 colonnes et Bi devises ( dans le monnaie de tenue de la comptabilité et dans la devise d' équivalence ).
	- $\checkmark$  Dans le cas d'une interrogation de grand livre, nous pouvons choisir entre un état de base, développé, développé devise, développé paramétrable .

- choisir la devise

-choisir la base (uniquement dans le cas de l'interrogation du grand livre) : nous avons le choix entre le standart et une base personnalisée

- Cocher impression des écritures lettrées (uniquement dans le cas de l'interrogation du grand livre) au cas où l'on veut aussi interroger les écritures qui ont été déjà lettrées.

- Cocher Impression antérieure au cas où l'on voudrait connaître aussi le solde de la période qui précède celle interrogée.

#### **9- Exporter des données vers Excel**

-Accéder au menu Etat, cliquer sur la commande Etat des tiers et choisir le document comptable que nous voulons exporter vers Excel.

- cliquer sur l'icône plus de critères

- Sélectionner le document à exporter et cliquer sur l'icône imprimer un fichier.

- donner un nom au document et choisir l'emplacement où nous voulons enregistrer le document et choisir le format EXCEL (XLS).

#### **10- Ouverture après coupure d'électricité**

Après une coupure d'électricité, lorsque vous essayerez d'ouvrir le fichier, il s'affiche à l'écran un message du type : « ce dossier est déjà ouvert, veuillez refermer où utiliser les outils de maintenance ». Il faut alors lancer sage maintenance et ouvrir le dossier à partir de là. Il vous est demandé de déconnecter les utilisateurs fictifs. Cliquer sur OK et fermer sage maintenance. Vous pourrez maintenant ouvrir votre fichier par la voie normale.

#### **EXERCICES D'APPLICATIONS**

 **Exercice1 :** 

Vous êtes embauchés comme comptable de la nouvelle société NEW SYS. M TOURE Moussa, Directeur Général vous demande de na pas reproduire les données inscrites lors de l'installation du logiciel. Sa société évolue dans le domaine de la consultation en informatique. L'exercice s'étendra du 1<sup>er</sup> janvier 2006 au 31 décembre 2006. Son adresse est la suivante : Dakar 66 rue alexis. Son numéro de téléphone est le102.54.63 et la télécopie le 102.54.64. Le numéro de SIRET de la société est 556.447.239 et son identifiant le 153632. Le DG voulant adopter un plan comptable interne à sa société préfère que vous paramétriez vousmême les éléments comptables de la société et que vous l'enregistriez dans mes documents plus précisément au niveau du dossier FORMATION sous le nom NEW SYS.

Il vous demande de sécuriser la comptabilité afin de limiter les accès :

Ainsi donc à lui vous donnerez le droit de ne lire que les journaux de saisie ; à M Manga Responsable commerciale vous donnerez le droit de ne lire que le journal de vente et aucun autre journal ; à M Hodehou Responsable informatique, vous empêcherez de modifier les écritures.

#### **Exercice 2 :**

Vous êtes embauchés comme comptable de la nouvelle société AFRICA SYS. Il vous est demandé par votre Directeur Général, M James NIOX, de na pas reproduire les données inscrites lors de l'installation du logiciel. Cette société évolue dans le domaine de la consultation en Management. L'exercice s'étendra du 1er janvier 2006 au 31 décembre 2006. Son adresse est la suivante : Dakar 79 rue Maxime. Son numéro de téléphone est le156.63.52et la télécopie le 136.63.89. Le numéro de SIRET de la société est 569.239.521 et son identifiant le 156932. Le DG ne voulant pas adopter un plan comptable interne à sa société prèfère que vous créez le fichier à partir des éléments comptables standarts du logiciel et que vous l'enregistriez dans mes documents plus précisément au niveau du dossier FORMATION sous le nom AFRICA SYS.

#### **Exercice 3**

Le DG de NEW SYS vous demande de fusionner le plan comptable de AFRICA SYS avec le sien.

## **Exercice 4**

Lors de l'analyse du plan comptable de la société AFRICA SYS vous remarquerez que certains comptes ne correspondent pas au SYSCOA. Vous êtes donc tenu de créer les comptes suivants :

571000 : Caisse, 250 : Avances et Acomptes sur immobilisations, 14 : subventions d'investissements, 531 : chèques postaux, 422 : Personnel rémunérations dues,

401 : Fournisseurs et dettes contractées, 71 : subvention d'exploitation, 707 : Produits accessoires.

## **Exercice 5**

La société NEW SYS en plein essor vient d'obtenir ne nouveaux clients. Pour une gestion précise de sa clientèle M. TOURE vous avait demandé de créer un compte pour chaque client, en d'autres termes d'établir un plan tiers. Vous recevez les factures de ventes à l'intention de nouveaux clients qui ne font pas encore partir de votre plan tiers. Il vous demande alors de leurs créer un compte.

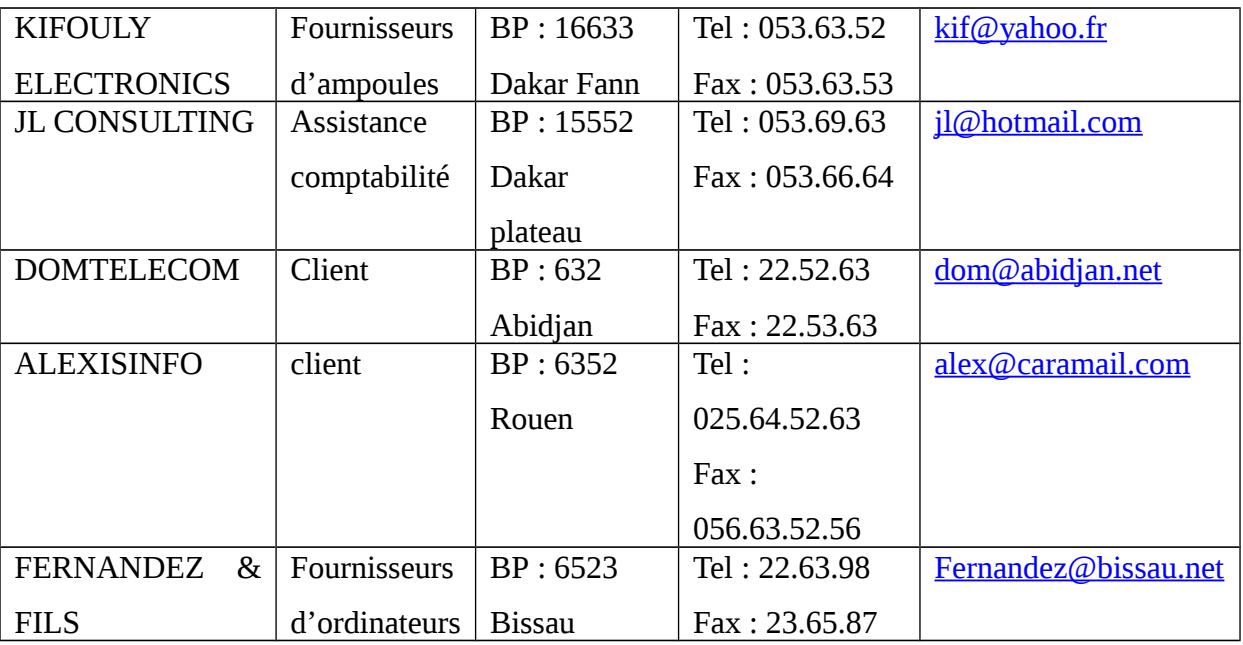

## **Exercice 6 :**

Après réception de diverses factures, vous avez imputé les différentes factures sur un bordereau de saisie et vous voulez maintenant les enregistrer dans les différents journaux correspondants à ces opérations.

# **BORDEREAU DE SAISIE**

#### **Exercice : 2006**

#### **Période : Janvier 2006**

Type Journal : RAN

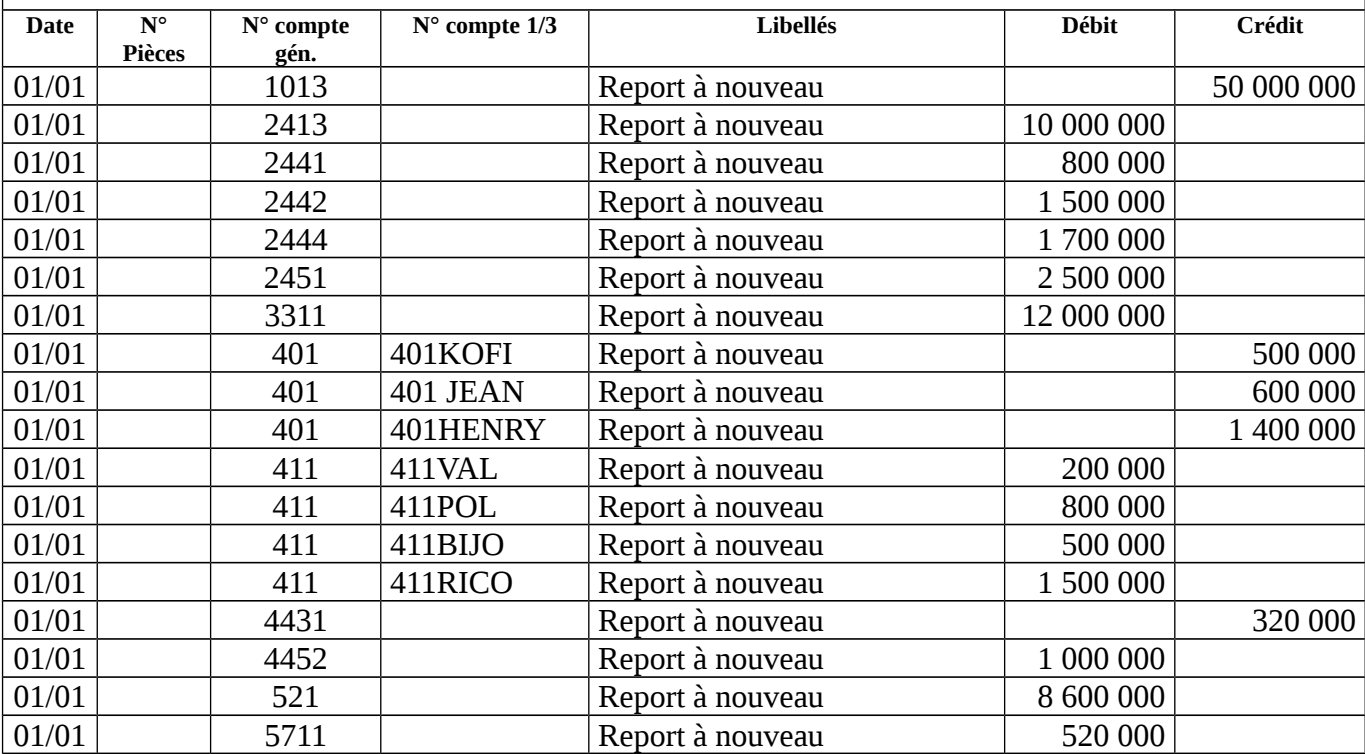

**Exercice : 2006**

**Période : Janvier 2006**

Type Journal : Achat

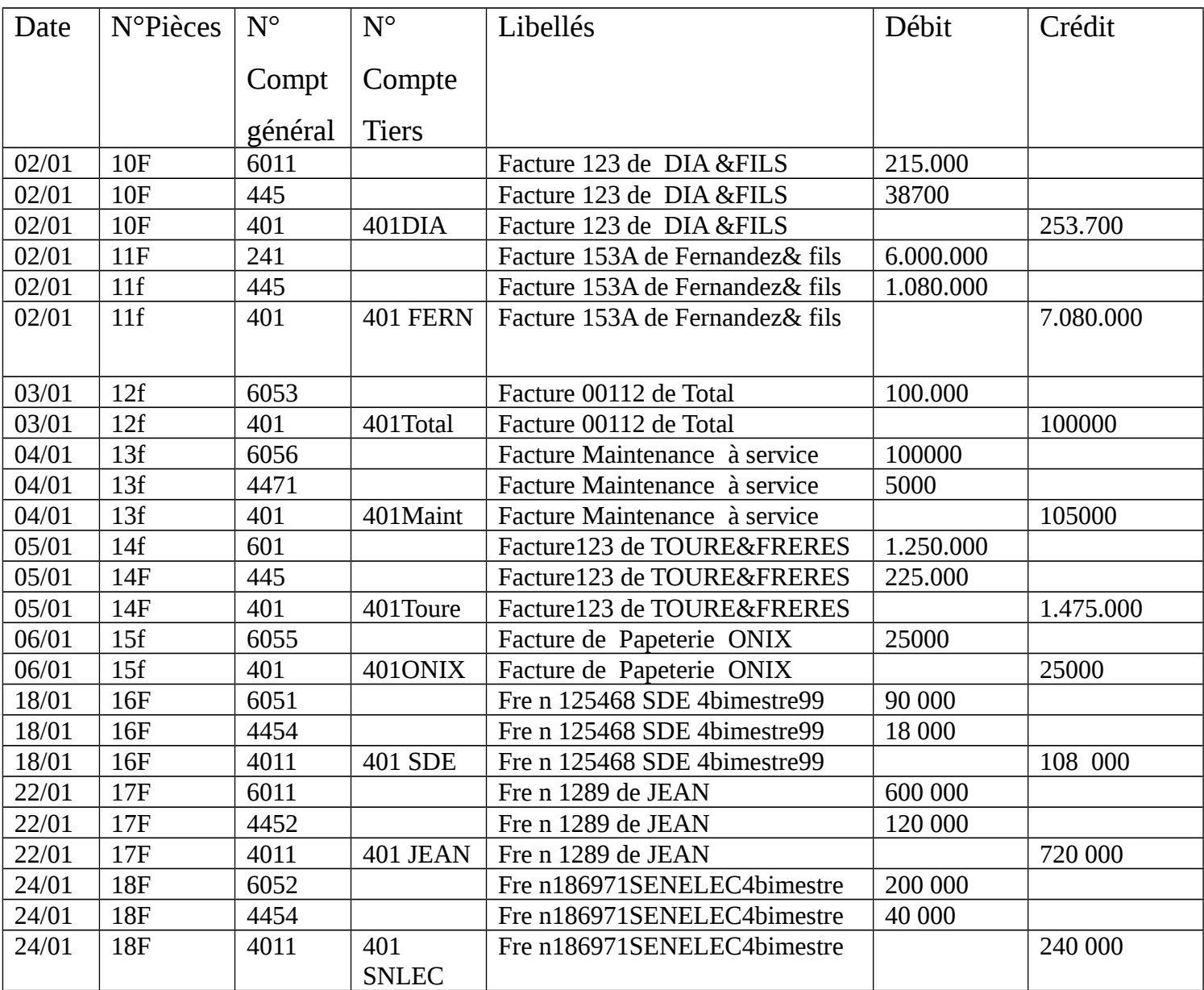

# **Exercice : 2006**

# **Période : Janvier 2006**

## Type Journal : Ventes

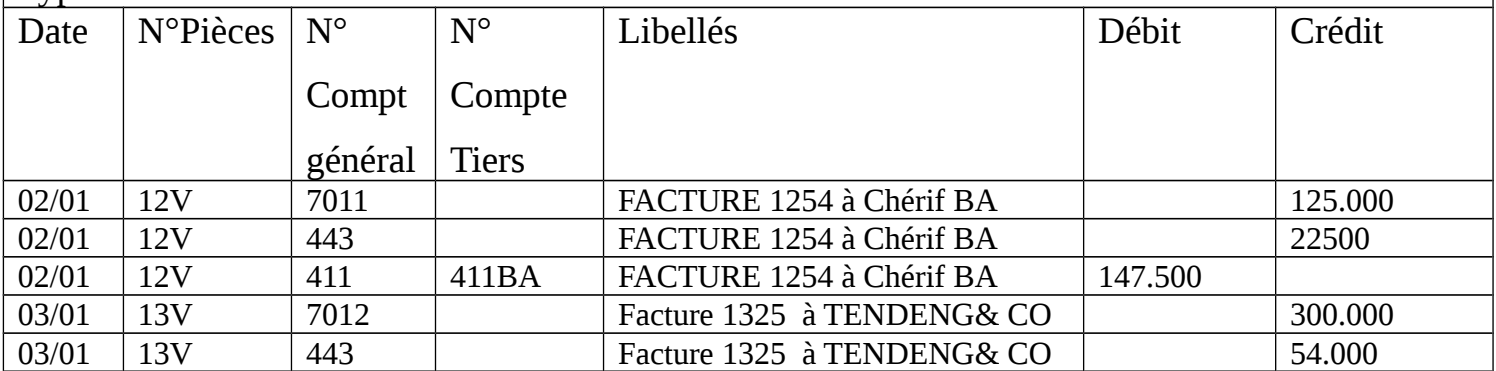

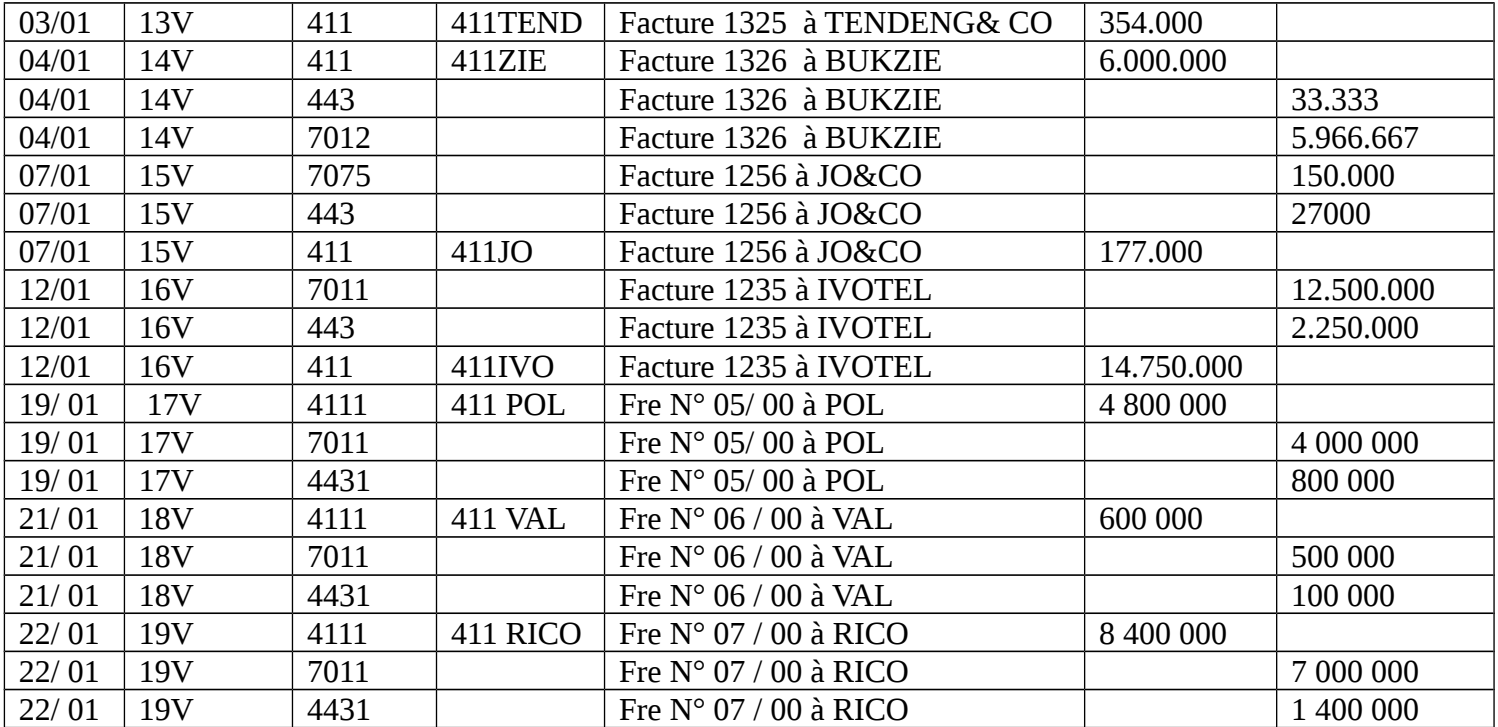

# **Exercice : 2006**

# **Période : Janvier 2006**

# Type Journal : BANQUE

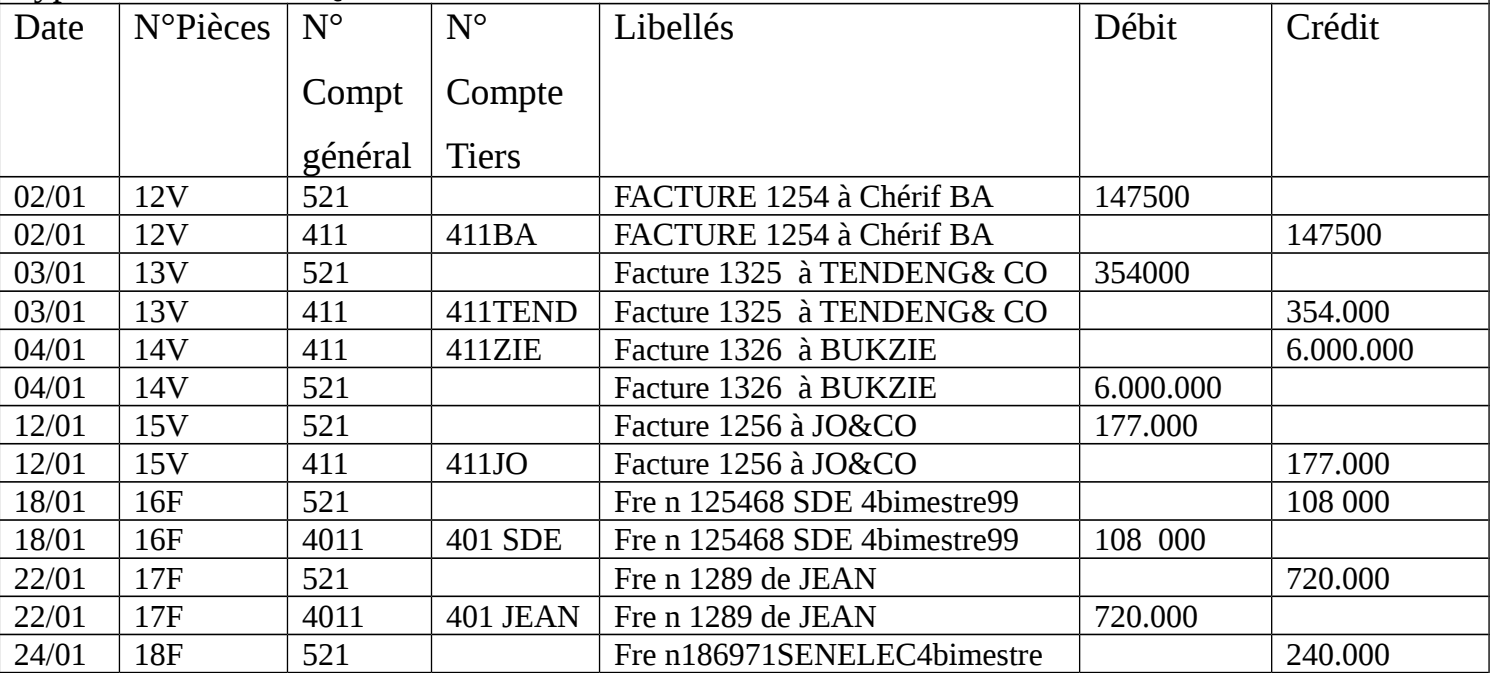

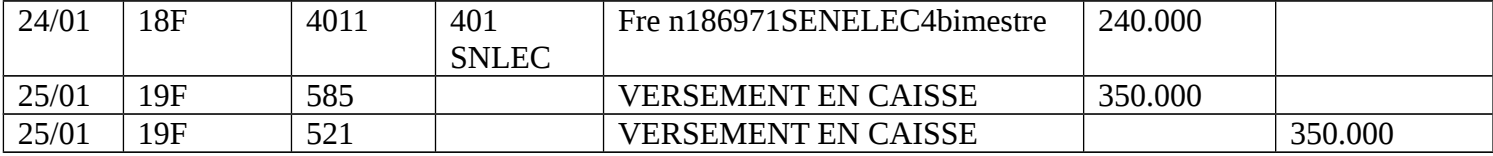

# **Exercice : 2006**

## **Période : Janvier 2006**

# Type Journal : CAISSE

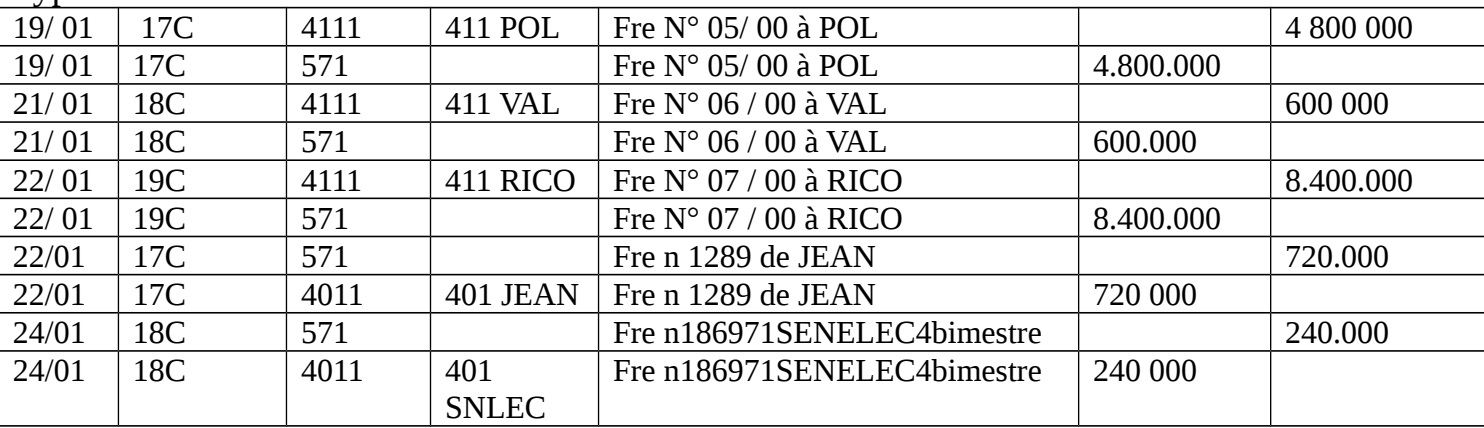